## Map Milwaukee – How to Add Additional Layers

If the default layers in our mapping applications do not fit your needs, you have the option to add additional layers that we have provided on [milwaukeemaps.milwaukee.gov](https://www.milwaukeemaps.milwaukee.gov/arcgis/rest/) or upload your own. The layers we provide are broken down between department and/or topic. A description of the layers can be found at [Map Milwaukee GIS Services.](https://city.milwaukee.gov/ImageLibrary/Public/GIS/MapMilwaukee_GISServices.pdf)

## Adding Additional Layers

In the upper right of the screen, click on the **Tools** button.

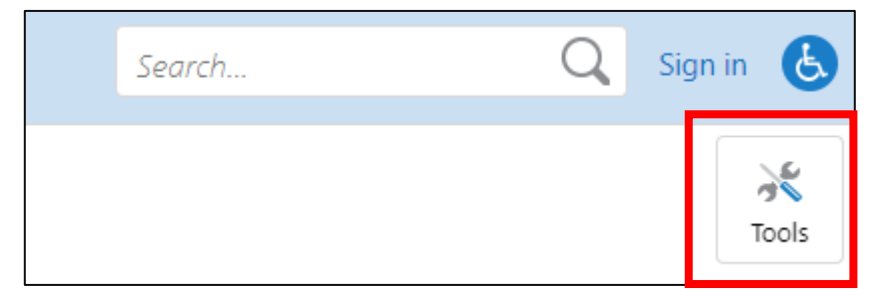

When the toolbar opens, go to the **Maps & Data Sources** tab. The third set of tools is where you can add additional data. You have the option of adding layers that we provide or uploading your own data. For these instructions, we will go over adding the layers that we provide. Click on **Add Layers**.

*Note: to add your own data, the file formats must be csv, .xlsx, .kml, .shp, .gpx, or a .zip containing a FileGDB or shapefiles.*

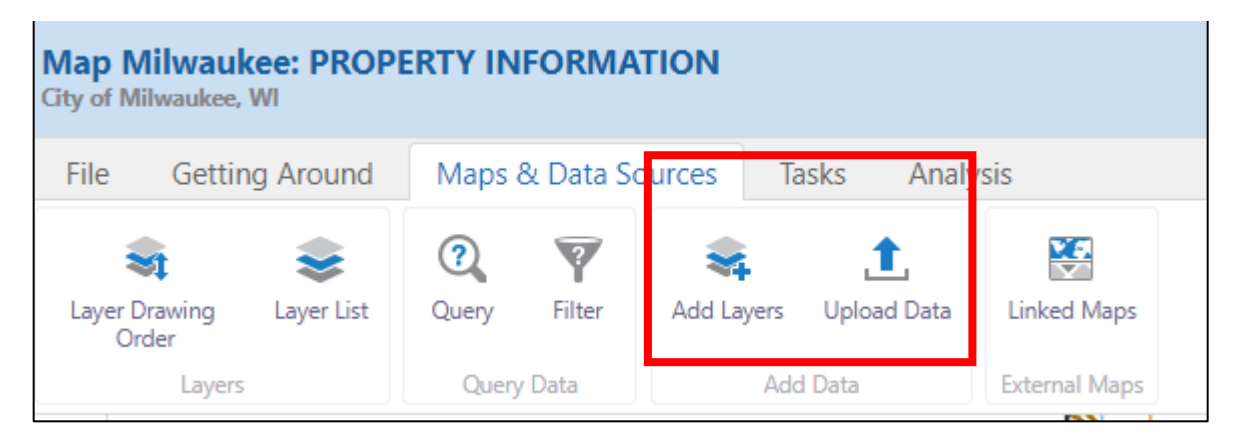

## Map Milwaukee – GIS Services Map Milwaukee – GIS Services

A search bar will appear in the left pane. Type in one or more words that describe the layer that you are trying to find and then click Search. For example, if you wanted to see voting wards on the map, type in "voting."

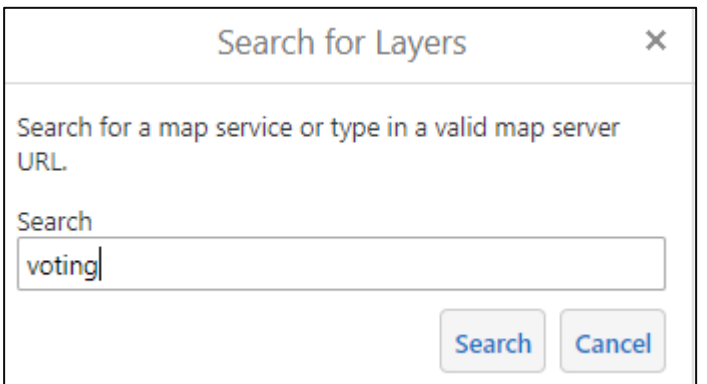

## Click on **ArcGIS Server**.

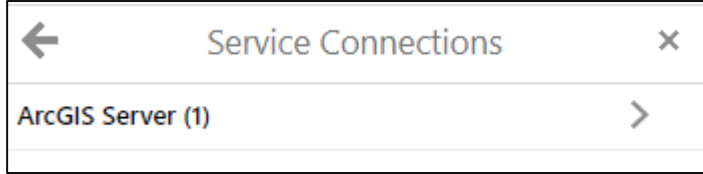

Click on a result to get to the layers. Sometimes there are more than one but choose the one that closest matches the layer you are looking to see in the map. In this case, we can tell we are in the right place since the title is election\_geography.

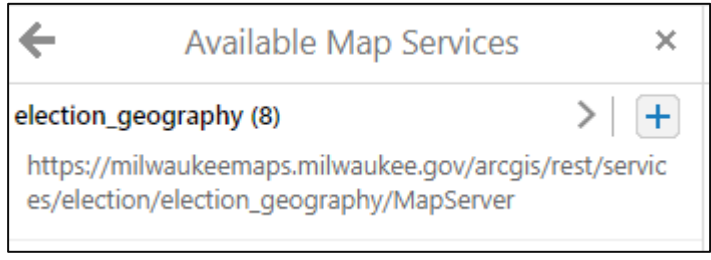

A list of the layers within that group will appear. Click the + to add the layer to the map display.

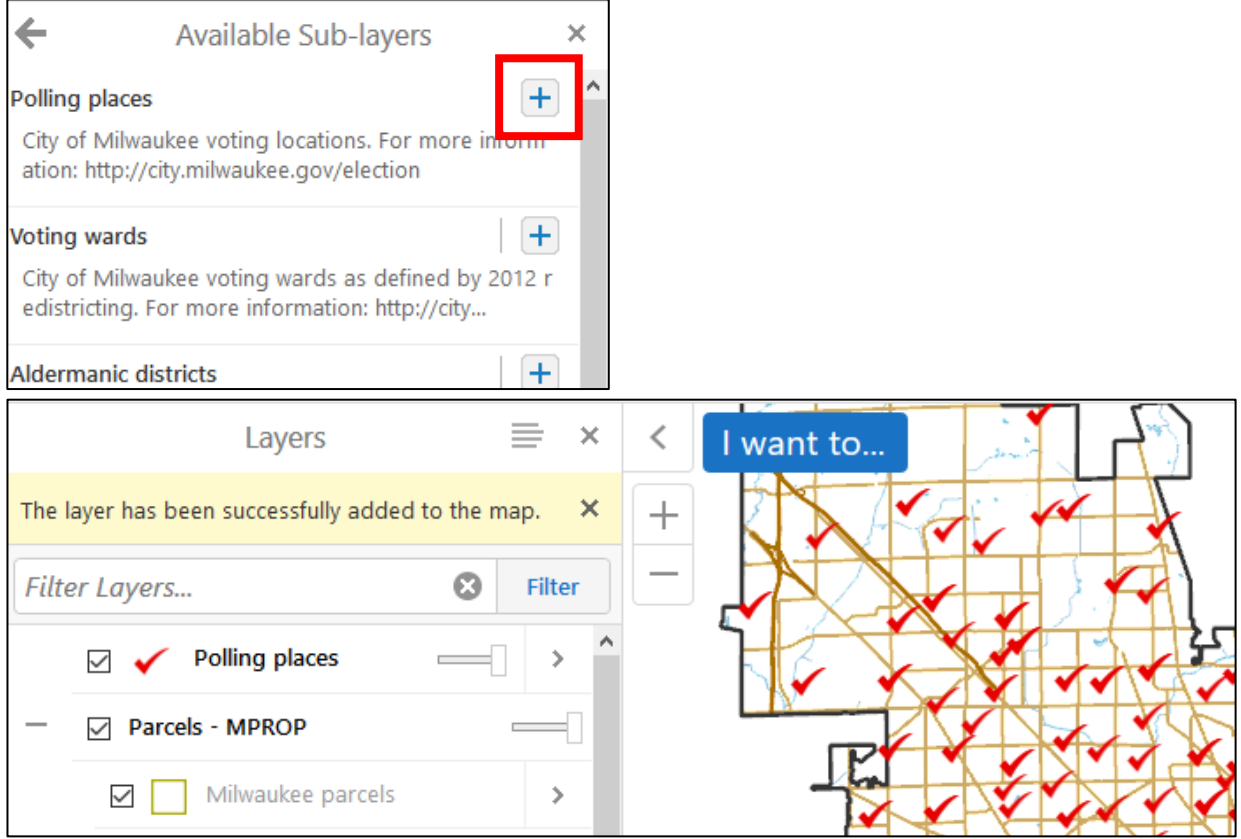

To remove the layer from the map, click on the > and click **Remove layer**.

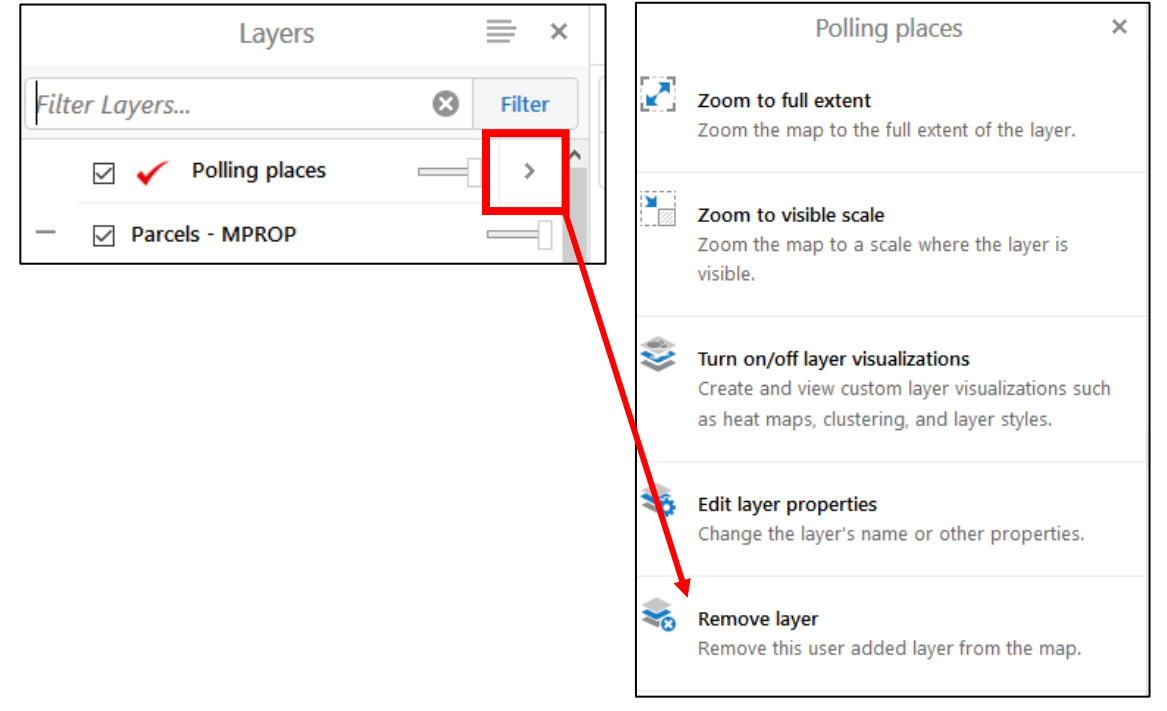